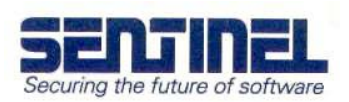

## **Key not found – how to fix it (for parallel port only)**

There have been some reports of problems related to our Sentinel System Drivers. The drivers seem to have problems recognizing the parallel port on some models of the Toshiba Satelite Pro. You can also try this procedure if you see this problem on other computer models.

The problem can be solved using the following procedure:

- Download and install the current Sentinel System Driver from the downloadssection of www.pericosecurity.com.
- After rebooting your computer, open SetupSysDriver.exe, which by default is installed in C:\Program Files\Rainbow Technologies\Sentinel System Driver. (Norwegian operating system: C:\Programfiler\Rainbow Technologies\Sentinel System Driver).

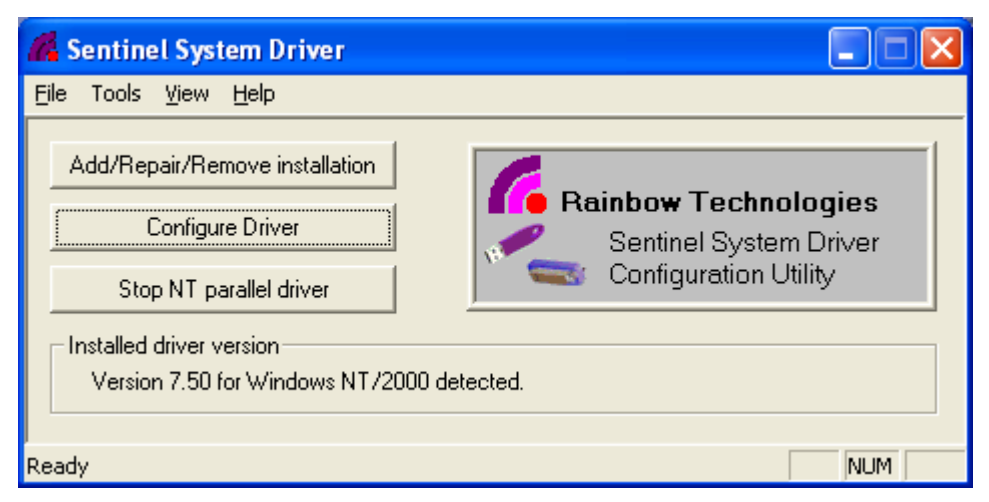

Figure 1 - Sentinel System Driver Configuration Utility

• Click "Configure Driver". The screen that appears is supposed to look something like what is shown in Figure 2. The parallel port is here shown at address 378, with port type ECP. The parallel port usually has the physical address 378, 278 or 3BC. If your parallel port is not listed here, you need to proceed to the next step to add it manually.

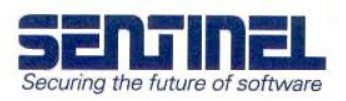

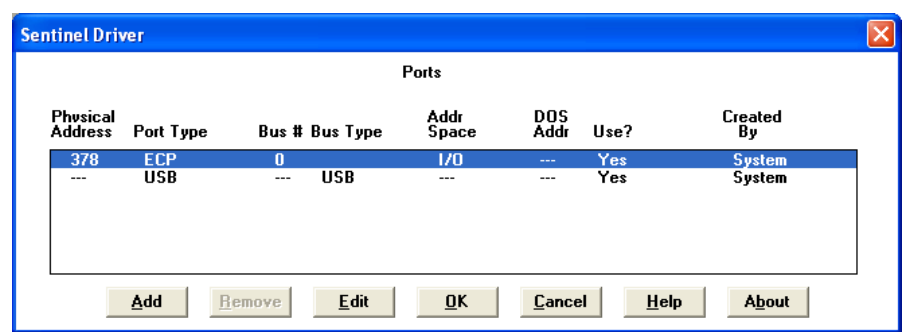

Figure 2 – Configure Sentinel System Driver

• Click "Add". The screen appears as shown in Figure 3. In the "Bus Address" field, type the address of the parallel port. This can be found using the Control Panel. Open "System" in Control Panel. Click the "Hardware" tab. Click "Device Manager". Click the plus sign next to "Ports", right click "Parallel Port" (LPT) and choose "properties". Choose the "resources" tab and read the input/output-range. It is the first number that is relevant. This is usually either 0278, 0378 or 03BC.

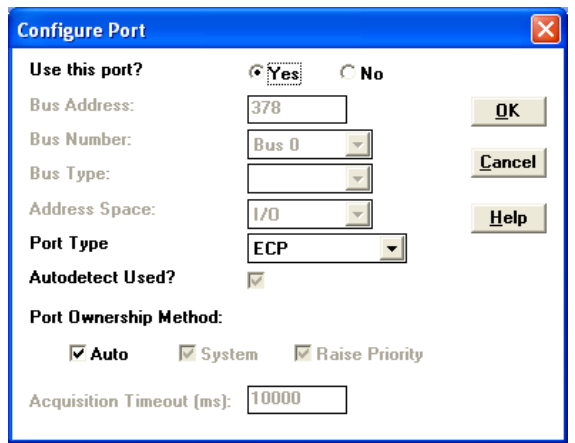

Figure 3 - Add port

- Click "OK". A message appears "You are about to change the settings of this port. Click "Ok" to continue, "Cancel" to go back". Click "Ok".
- Reboot the computer.

If you have any questions, please contact us at support@perico.no, phone +47 22 06 40 50.